## **A PR-650 2. verziójának új funkciói HU**

A második verzióban az itt bemutatott új funkciók kaptak helyet. A gép használata előtt figyelmesen olvassa el ezt az útmutatót és a PR650-es varrógéphez tartozó használati utasítást is (amely az 1. verzió leírását tartalmazza).

- **Beépítésre került a Link funkció. ([1. o.\)](#page-0-0)** A funkció segítségével azok a hímzésminták, melyeket Link funkcióval ugyancsak ellátott hímzésminta szerkesztő szoftverekkel (pl. a PE-DESIGN NEXT vagy újabb változatai) készítettek, a számítógépről több hímzőgépre is átvihetők. A csatlakoztatásra vonatkozó pontos gépspecifikációkról érdeklődjön a hivatalos forgalmazónál.
- **A .pes állományból a hímzőgépre importált és kijelzett minta cérnaszáma megjeleníthető a gépgyártó specifikációinak megfelelő cérnaszámként. [\(6. o.](#page-5-0))**
- **A hímzési képernyő a hímzőgép leállásáig hátralévő időt mutatja. [\(7. o.](#page-6-0))**
- **Ideiglenes tűrúd beállítás használatakor a kiválasztott tűrudat jelző ( ) ikon lesz látható a hímzési képernyőn. ([7. o.\)](#page-6-1)**
- **Több betűtípus minta bővítése további karakterekkel (** $|{\bf A}$  **Å ). [\(8. o.](#page-7-0))**

### **Hímzésminta küldése számítógépről a hímzőgépre (Link funkció)**

#### <span id="page-0-0"></span>**A Link funkcióval végrehajtható műveletek**

■ **Több hímzésminta küldése a csatlakoztatott hímzőgépekre**

Pontosan 100 hímzésminta vihető át egy hímzőgépre, és az átvitt minták hímzési státusza nyomon követhető a számítógép monitorán. A mellékelt USB kábellel csatlakoztassa a hímzőgépet a számítógéphez.

■ **Ellenőrizze a hímzőgép varrási státuszát (ezét a modellét) a számítógépen.** (Példa több gép csatlakoztatására)

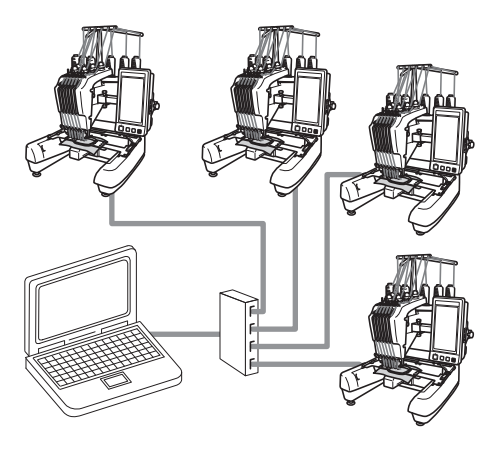

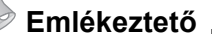

● Ha több hímzőgépet csatlakoztat egy számítógépre, alkalmazzon kereskedelmi forgalomban kapható USB elosztót. Vegye figyelembe, hogy saját áramellátású USB elosztó használata ajánlott. **Ne** használjon USB hosszabbító vagy jelismétlő kábeleket. Az USB elosztó használatára vonatkozó információkért olvassa el a készülék saját használati utasítását.

#### **Hímzés a Link funkció használatával**

Először a hímzésminta szerkesztő programmal hozza létre a hímzésmintát, melyet a hímzőgépre kíván küldeni.

# <u><del>ଽ</u><br>ଧ୍ୟୁତି Megjegyzés <sub>–</sub></u></del>

- Kizárólag PES (.pes) formátumú hímzési adatok hímezhetők a Link funkció használatával.
- A számítógépről nem választhatók ki, és küldhetők át .dst adatok a Link funkcióval.
- A Link funkció nem használható nagy méretű (osztott) hímzésmintákhoz.
- Rögzítsen a hímzőgépre az átküldeni kívánt minta méretének megfelelő hímzőkeretet.

1**Érintse meg a , majd a és a gombokat a hímzőgép beállító képernyő 5/5 oldalának megjelenítéséhez.**

**Érintse meg az <sup>on</sup> elemet a Link funkció aktiválásához.**

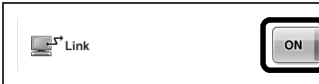

X Amikor megjelenik a következő üzenet, érintse meg az  $\left| \begin{array}{c} \infty \end{array} \right|$  elemet.

)FF

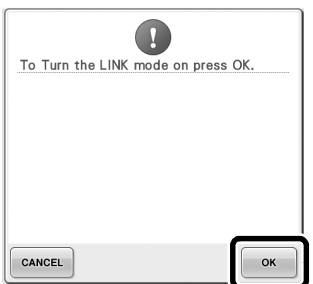

3**Kapcsolja ki a gépet.**

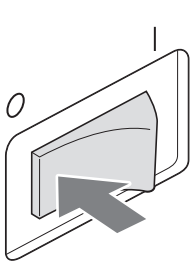

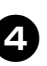

4**A mellékelt USB kábellel csatlakoztassa a hímzőgépet a számítógéphez.**

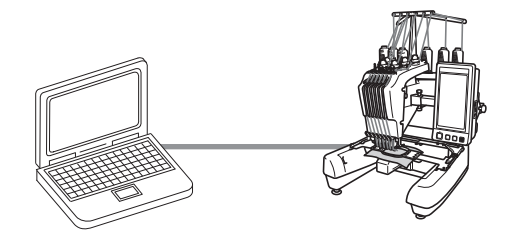

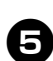

5**Kapcsolja be a gépet.**

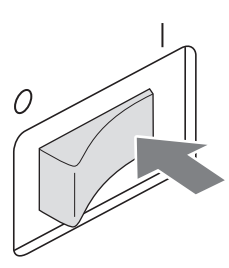

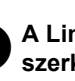

6**A Link funkcióhoz tartozó hímzésminta szerkesztő szoftver (pl. a PE-DESIGN NEXT, vagy újabb változat) segítségével Link üzemmódban átküldheti a hímzésmintákat a számítógépről a hímzőgépre.**

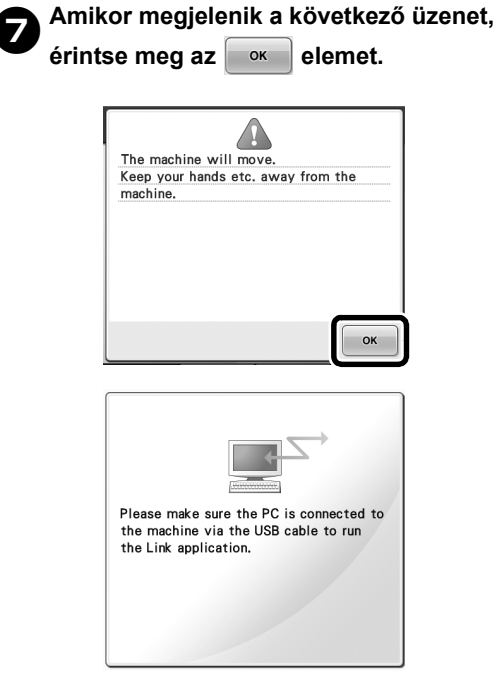

A gép LCD kijelzőjén egy üzenet jelenik meg, mialatt a hímzőgép csatlakozik a számítógéphez.

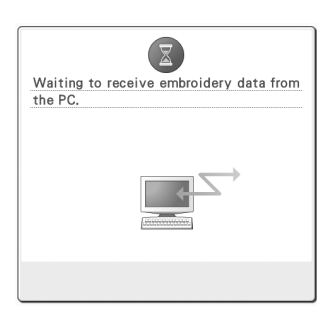

**Megjegyzés**

● A hímzésminta szerkesztőprogram használatára vonatkozóan olvassa el a szoftver saját használati utasítását.

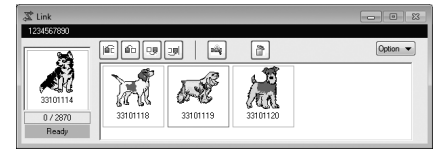

- Az itt látható Link párbeszédpanel a PE-DESIGN NEXT szoftverben található.
- Az alábbi hibaüzenet akkor jelenik meg, ha a hímzőgépre rögzített hímzőkeret nem felel meg a minta méretéhez. Cserélje a mintához alkalmas méretű hímzőkeretre.

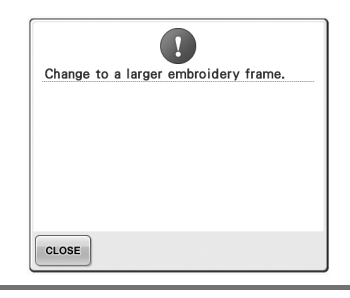

## <span id="page-3-0"></span>8**Miután a hímzőgép megnyitotta a hímzésmintát, megjelenik a hímzés képernyő.**

 $\triangleright$  A megnyitott hímzésminta megjelenik a minta kijelző területen, a Link funkció ikonjával együtt.

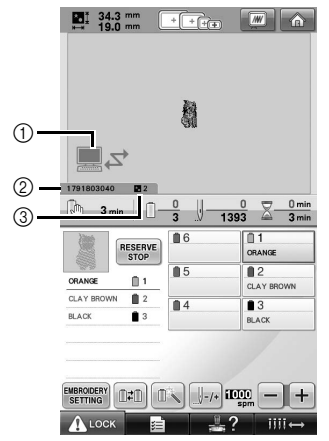

- 1 A Link funkció ikonja
- 2 Tízjegyű gépazonosító
- 3 A sorban álló minták száma
- A minta törléséhez érintse meg a gombot.

#### **Emlékeztető**

- Amíg a hímzőgép a számítógéphez csatlakozik, a gép státusza a hímzésminta szerkesztő program egyik funkciójával megjeleníthető. Ha egyszerre több hímzőgépet csatlakoztattak, akkor egy adott hímzőgép státusza a kijelzőjén látható tízjegyű azonosító segítségével ellenőrizhető. A számítógépen a következő információk tekinthetők meg.
	- A minta már elkészült öltéseinek és összes öltésének száma
	- Varrási hibák adatai

9**A megnyitott hímzésminta hímzési beállításainak módosításához érintse meg a EMBROIDERY** gombot.

> • Amikor az alábbi üzenet megjelenik,  $\acute{e}$ rintse meg az  $\left\lfloor \alpha \right\rfloor$  elemet. Érintse meg a | CANCEL | gombot a hímzési képernyőre való visszatéréshez.

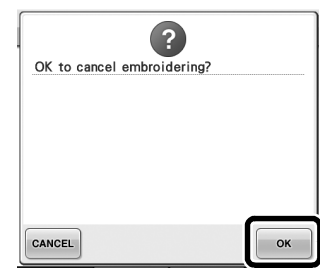

 $\blacktriangleright$  Megjelenik a hímzés beállítási képernyő.

<span id="page-3-1"></span>0**A kívánt beállítások elvégzése után a megérintésével térjen vissza a hímzési képernyőre.**

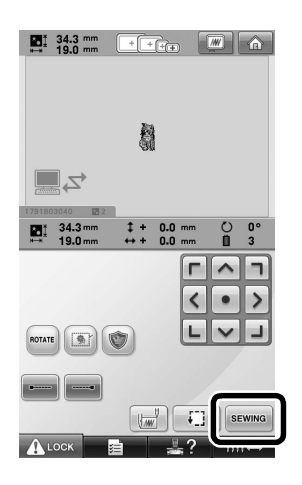

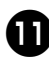

#### **Érintse meg a ALOCK gombot, majd**

**nyomja meg a start/stop gombot a** 

#### **hímzés indításához.**

▶ Amikor végzett a hímzéssel, a következő üzenet jelenik meg.

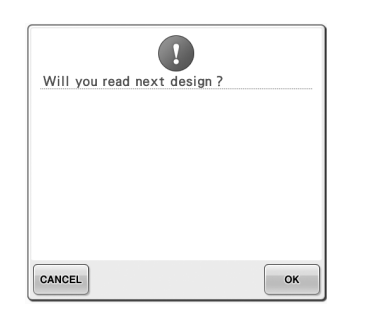

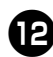

b**A számítógépről küldött újabb minta megnyitásához érintse meg az elemet, majd a hímzés folytatásához ismételje meg a folyamatot a** [8](#page-3-0)**. lépéstől kezdődően.**

• A hímzés leállításához, vagy ugyanannak a mintának az újrahímzéséhez érintse  $meg a$ <sup>cancel</sup> gombot.

## **Megjegyzés**

● A **⑩**. lépésben megadott hímzési képernyő beállításokat a gép akkor is menti, ha a hímzés befejezése után megérintik az  $\cos$  gombot a varrás folytatásához.

#### **Emlékeztető**

● Ha a hímzőgépet hímzés közben kikapcsolják, a következő bekapcsoláskor alkalmazható a folytatás művelet.

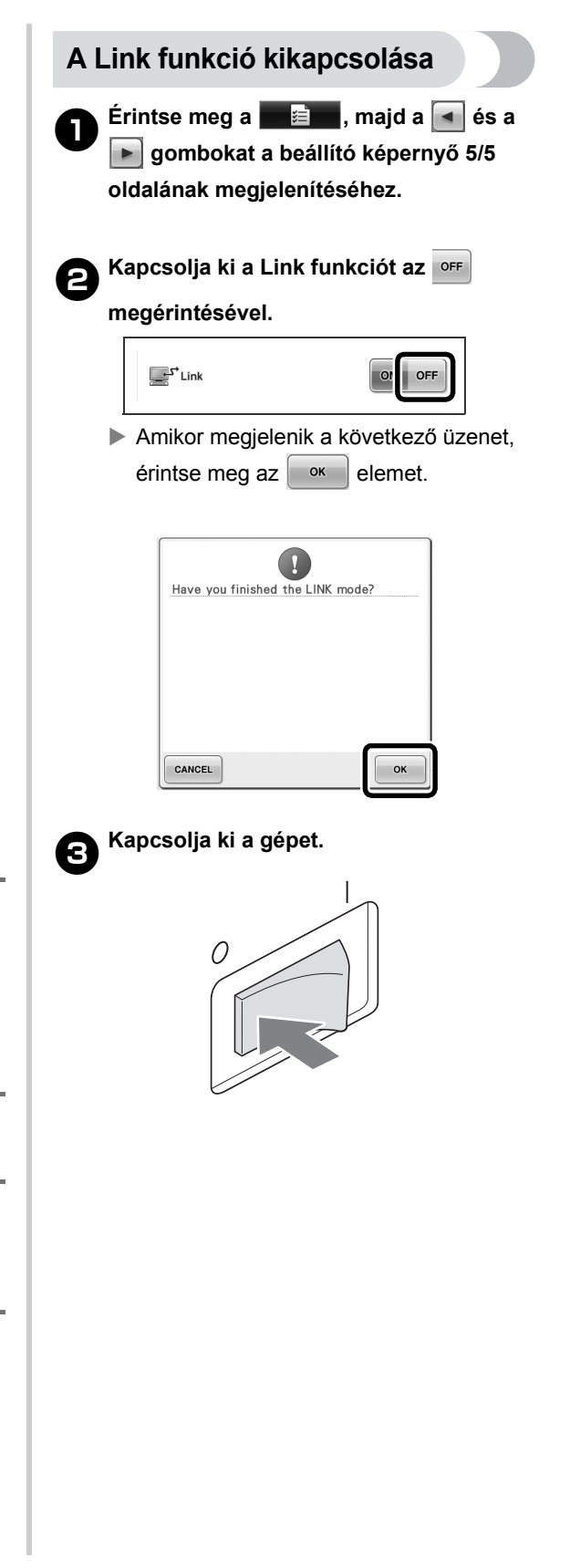

#### **A Link funkció hibaüzenetei**

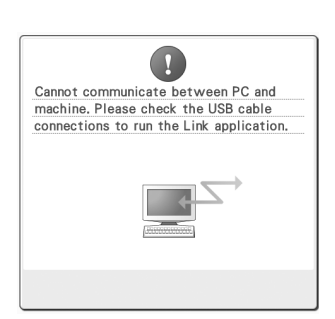

**A hímzőgép nem kap adatokat a PC-ről Link üzemmódban.** Kapcsolja ki a hímzőgépet, és ellenőrizze az USB csatlakozást. Miután megfelelően csatlakoztatta az USB kábelt, kapcsolja be újra a gépet.

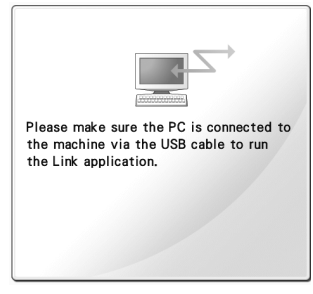

**A hímzőgép nem kommunikál a PC-vel Link módban.** Kapcsolja ki, majd kapcsolja be újra a hímzőgépet.

## <span id="page-5-0"></span>**Cérnaszín információk kiválasztása "PES" formátumú adatokhoz**

A gépbeállító képernyő részletes ismertetését a PR-650 használati utasításának 194. oldalán olvashatja.

A hímzőgép a beállításainak vagy a PE-DESIGN, PE-DESIGN Lite vagy PED-Basic (hímzésminta szerkesztő szoftver) beállításainak megfelelően "PES" formátumú adatokhoz tartozó cérnaszínt is megjeleníthet.

(A cérnaszínhez tartozó gépbeállításokról "A cérnaszín információ módosítása" című részben olvashat, a PR-650 Használati utasítás 197. oldalán.)

A "PES" cérnakód a beállító képernyő 1/5 oldalán választható ki.

**ON:** (BE) A cérnaszín információk a PE-DESIGN, PE-DESIGN Lite vagy PED-Basic (hímzésminta szerkesztő programok) beállításainak megfelelően jelennek meg.

**OFF:** (KI) A kijelzett cérnaszín információ a hímzőgép beállításának felel meg.

A hímzőgép megvásárlásakor az "ON" (BE) a kiválasztott helyzet.

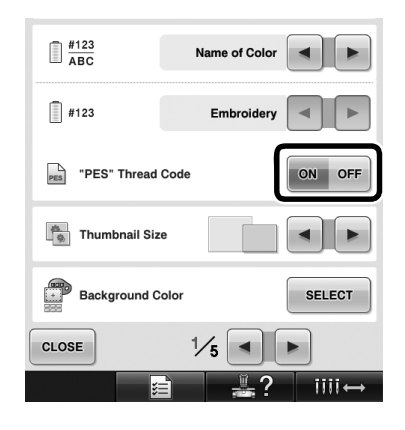

## <span id="page-6-0"></span>**A hímzőgép következő leállásáig hátralévő idő ellenőrzése**

A hímzési képernyő a hímzőgép következő leállásáig hátralévő időt mutatja.

A gép akkor áll le, ha orsót kell cserélni, vagy, ha a gép egyéb beállításai leállást határoznak meg. Ha megjelenik az orsócsere jelző, a gépen orsót kell cserélni. Amikor az idő kijelzése piros, az azt jelenti, hogy a gép a leállás előtti utolsó színt hímezi.

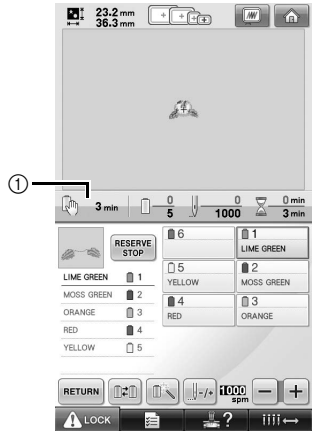

1 A gép leállásáig hátralévő idő

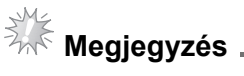

A kijelzett információ eltér az első verzióétól, (ami a PR-650 használati utasításában szerepel).

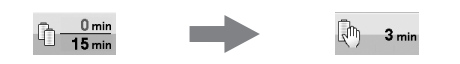

## <span id="page-6-1"></span>**Az ideiglenes tűrúd beállítás ellenőrzése**

A hímzési képernyőn a tűrúd és a hozzá tartozó ideiglenes tűrúd beállítás látható.

Az ideiglenes tűrúd beállítás ismertetése a PR-650 használati utasítás 130. oldalán olvasható.

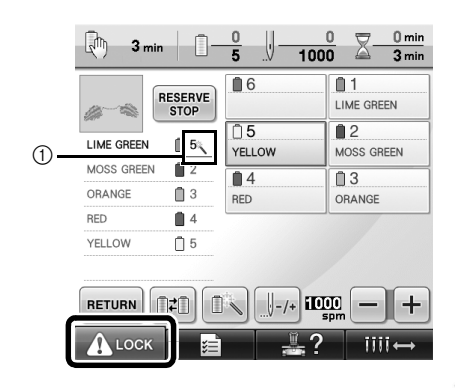

1 A tűrúd-szám változik, és a megjelenő ikon mutatja a kiválasztott tűrudat.

## <span id="page-7-0"></span>**Új betűminta karakterek**

Az alábbi karakterekkel bővült két betűtípus. Vegye figyelembe, hogy a karakterek elrendezése változott.

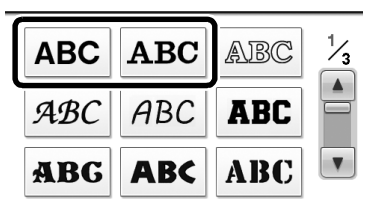

#### Például: ABC

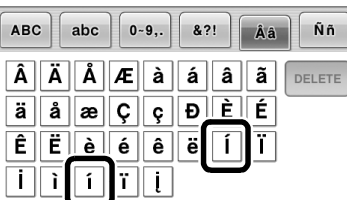

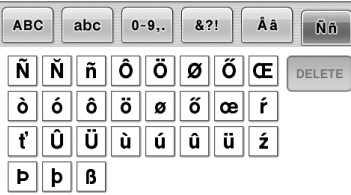

Az alábbi karakterekkel bővült hét betűtípus. Vegye figyelembe, hogy a karakterek elrendezése változott.

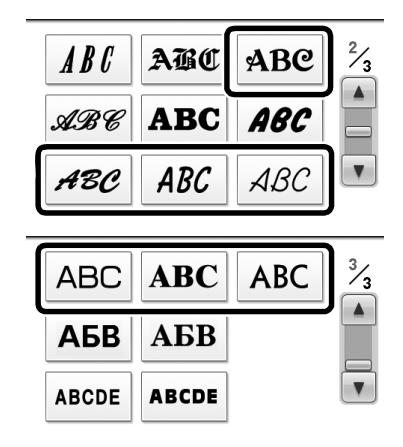

#### Például: ABC

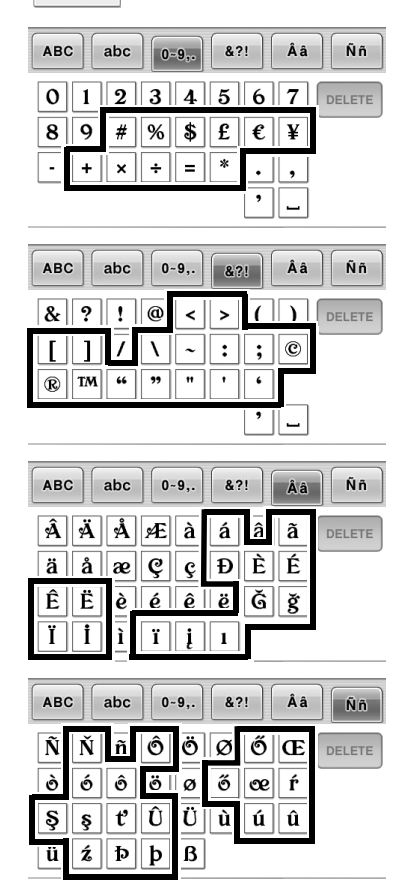